## ERASMUS + STUDENT MOBILITY APPLICATIONS AUTOMATION SYSTEM USER GUIDE

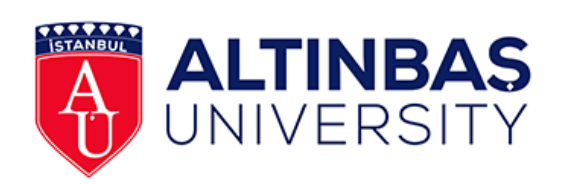

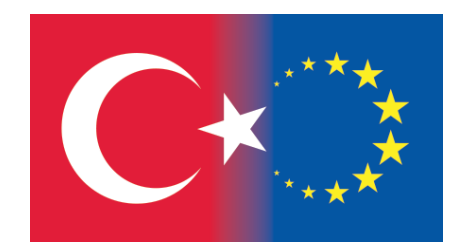

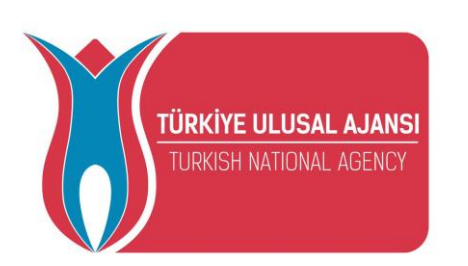

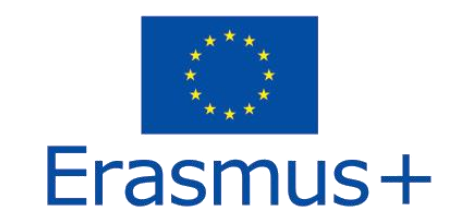

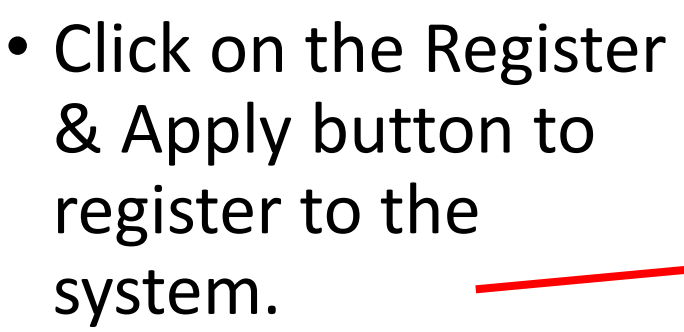

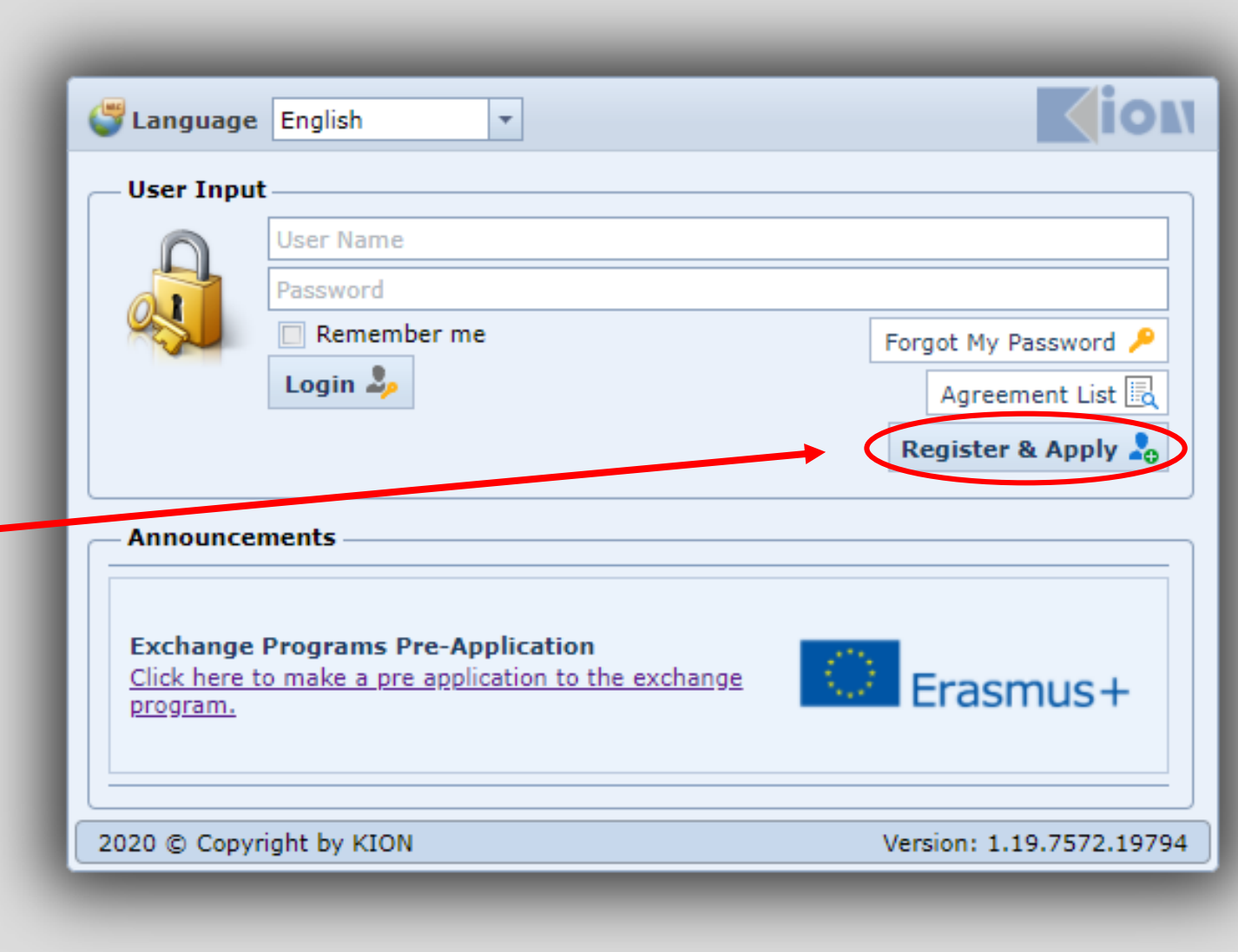

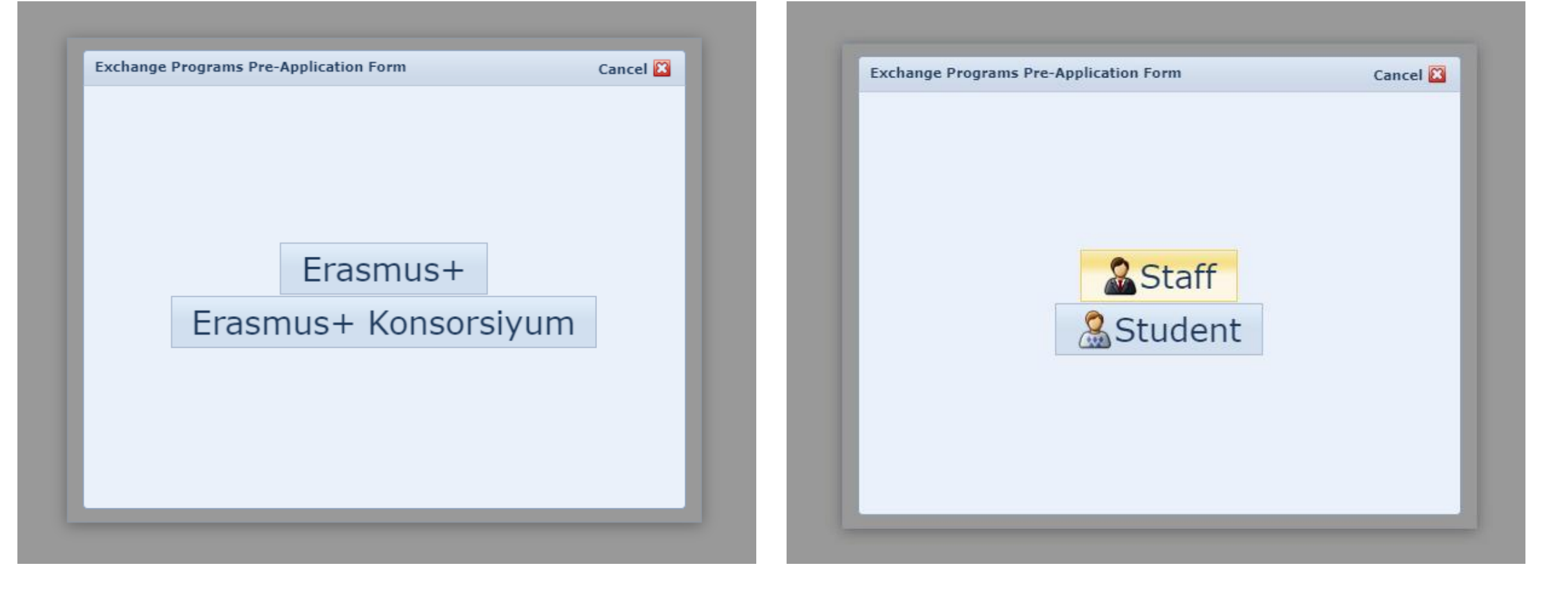

• Select the program type you want to apply

• Please click 'Student '

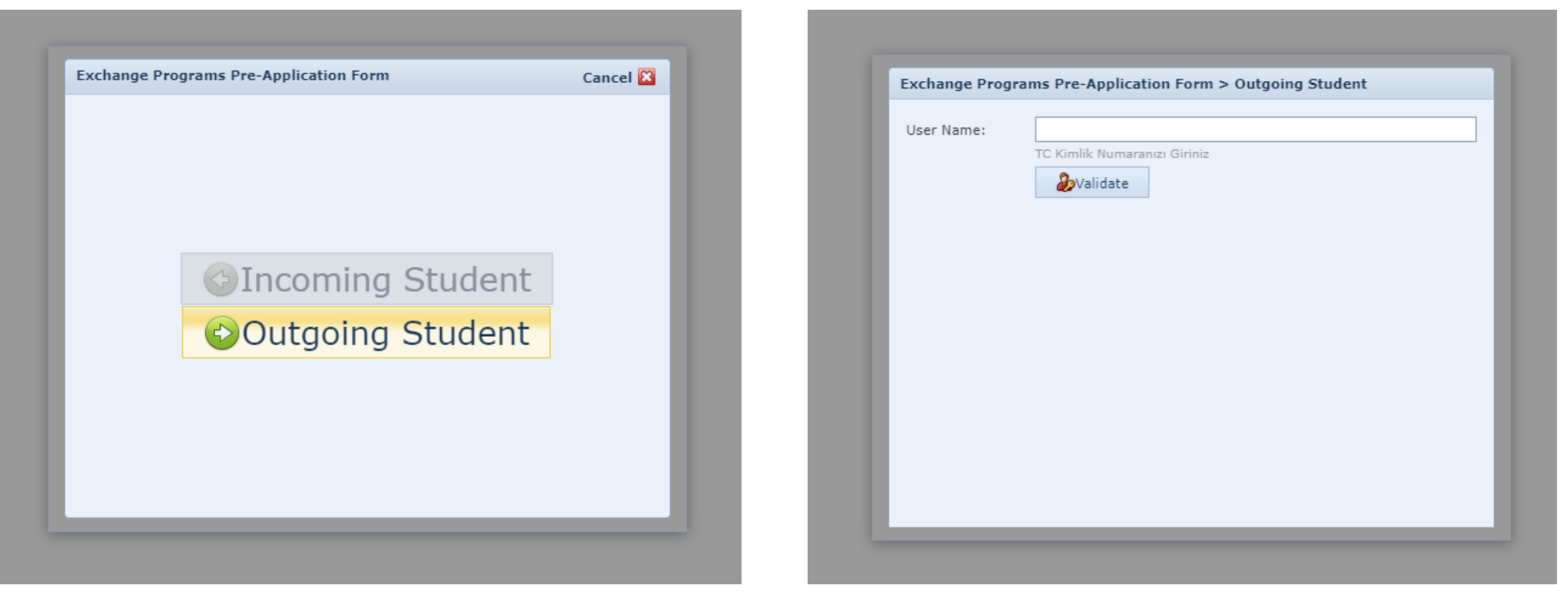

• Please choose 'outgoing student '

• Validate by entering your ID number.

• Close the "Validation is Successful" screen and enter the required information on the lower screen.

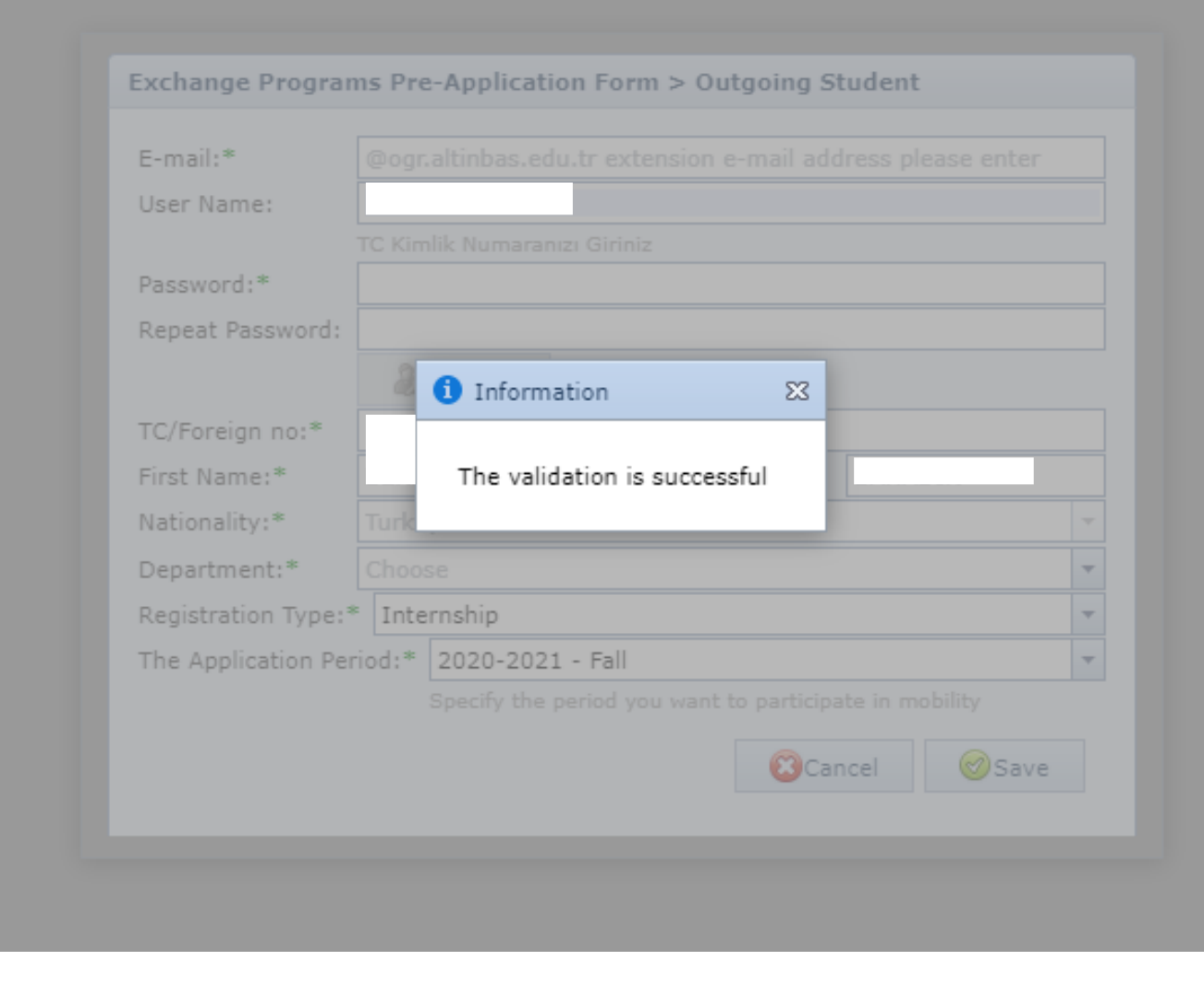

- Enter all the necessary information and click the save button.
- To log in to the system later, create and validate your password.
- Your application type can be Study or Internship. Select in which period (Fall, Spring, Fall + Spring) you want to actualize for study.
- After this process, your preapplication will be received, but you must continue to the page and complete your application.

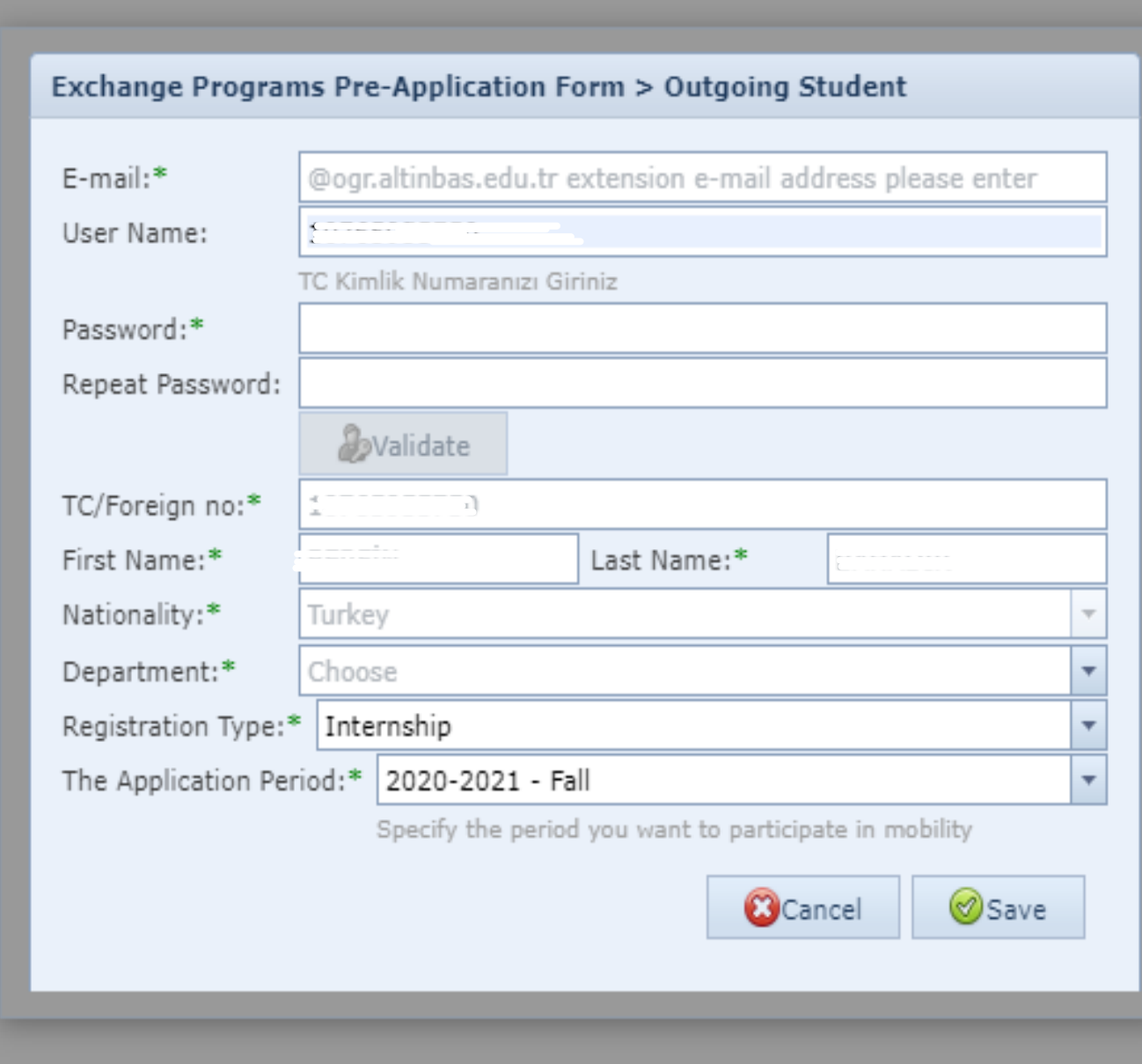

• After completing the preapplication, login with your ID number and the password you created.

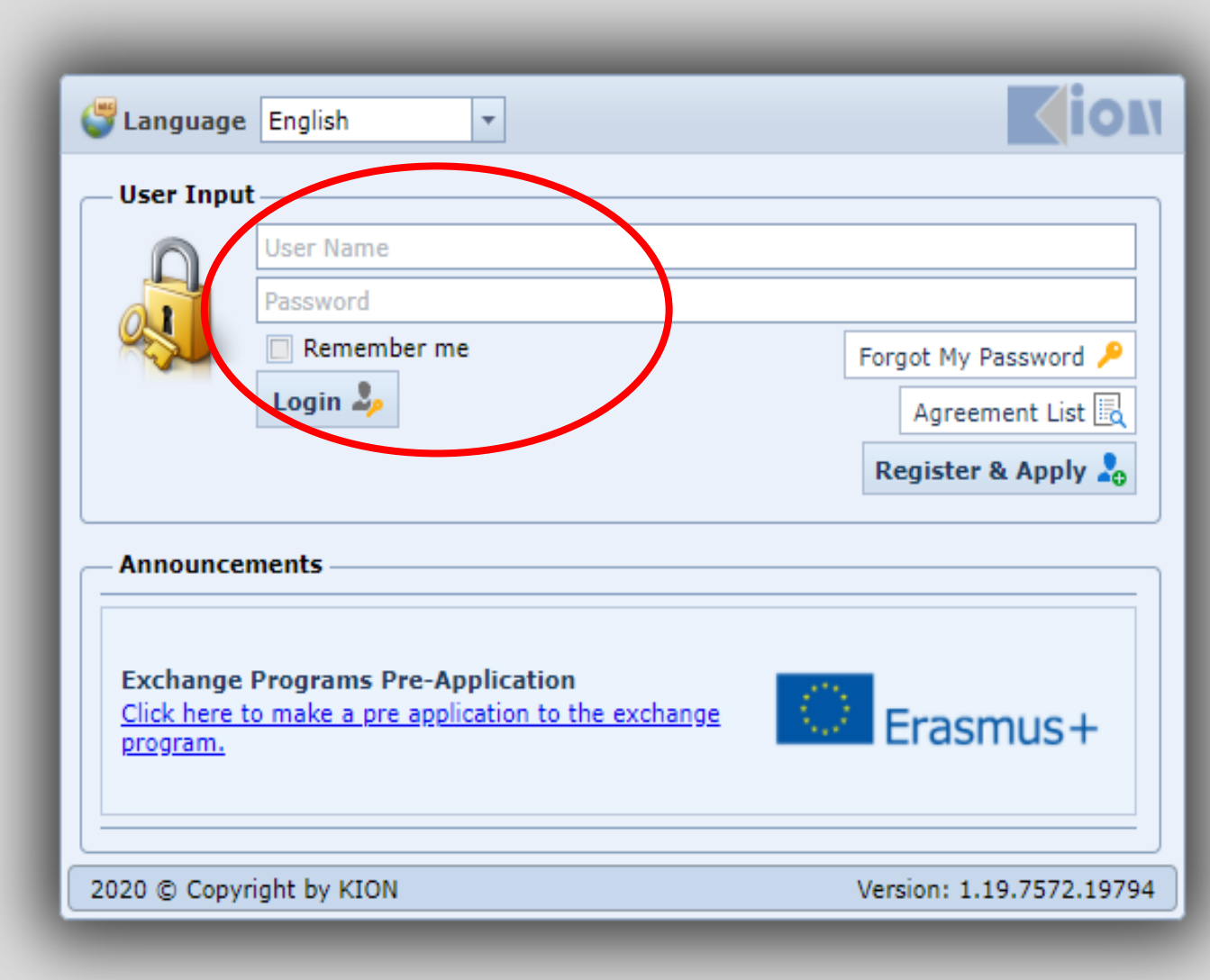

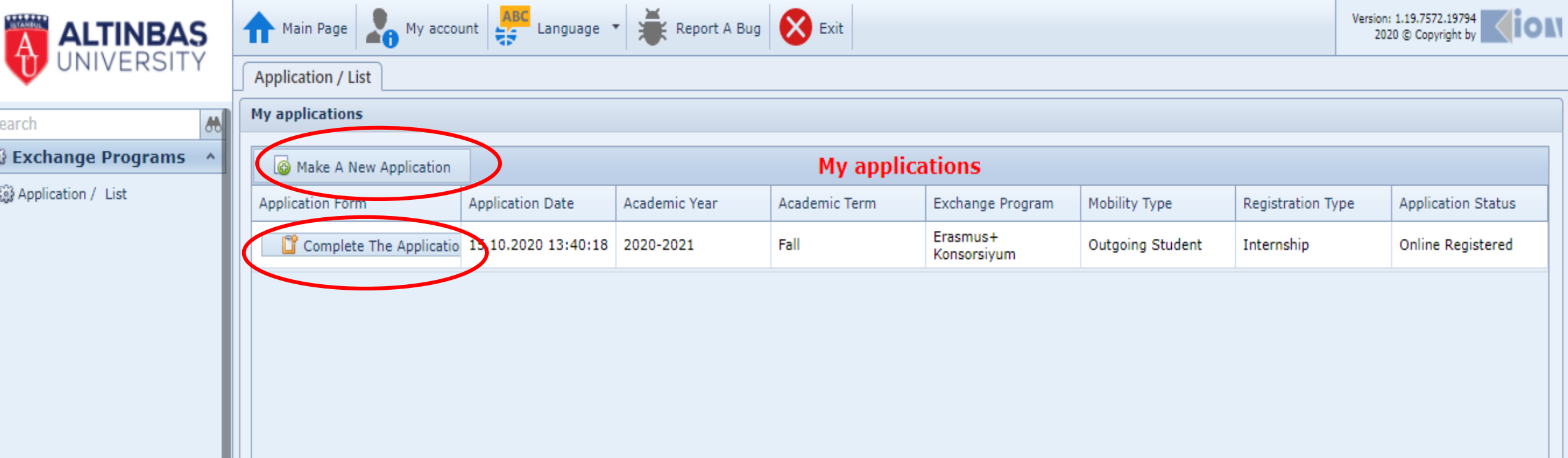

- Please choose "Complete Application" by checking the other information.
- If you have already applied for your current education level (undergraduate, graduate, associate degree ...) and entered the system without filling out the pre-application form:
- Check the applications on your page. If there is no application for the type of activity you want for 2020, select "make new application."

• Enter your information, click the "Save and Proceed to Next Step" button.

 $\mathbf{f}$ 

Appli Applic

 $\overline{\mathcal{V}}$ 

SISICIA

• Students with special needs (physical disability, chronic illness, etc.) should also contact the Erasmus Office by erasmus@altinbas. edu.tr

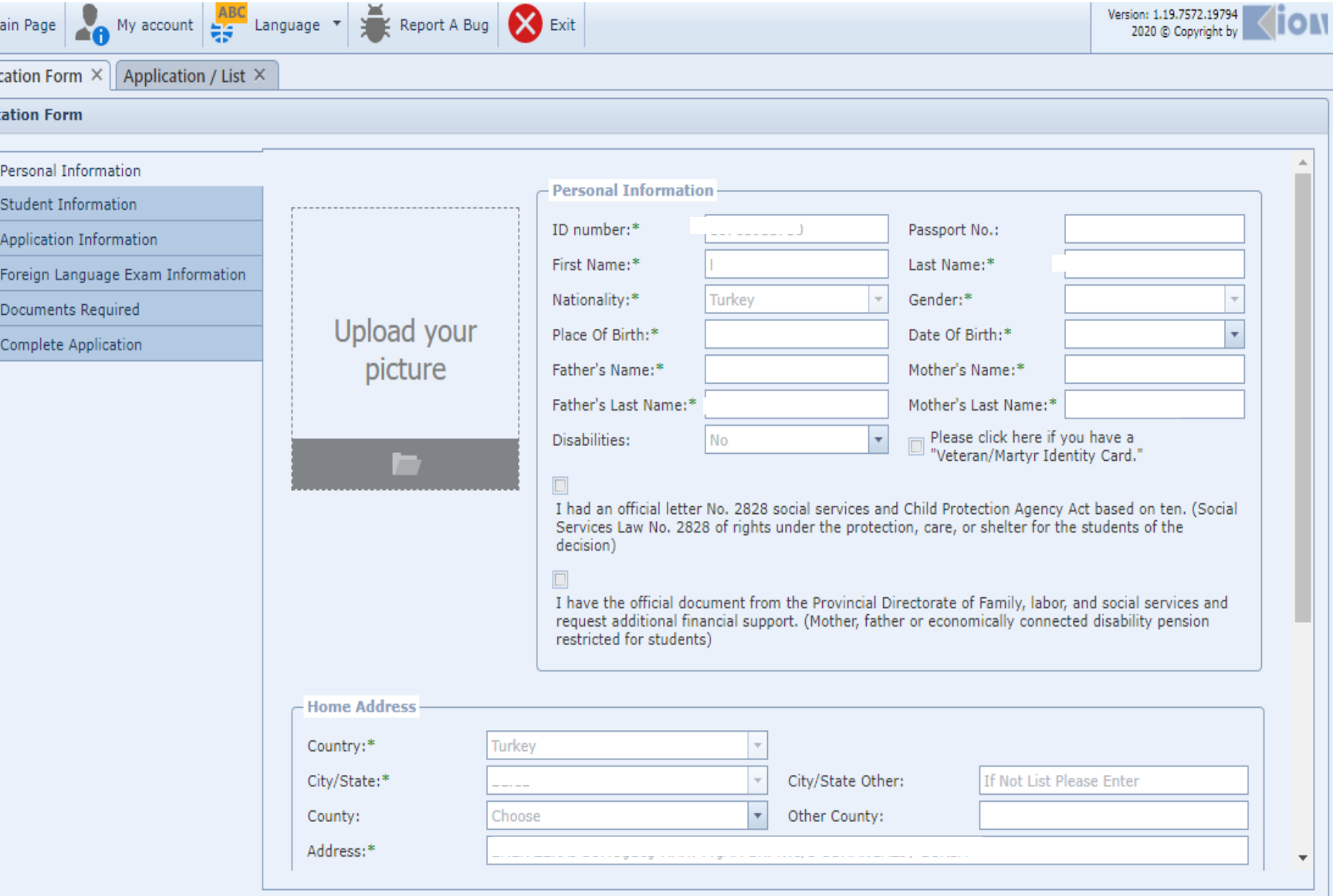

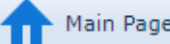

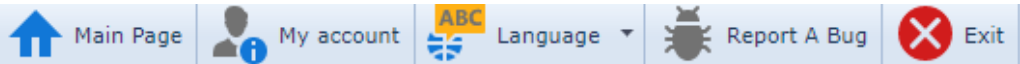

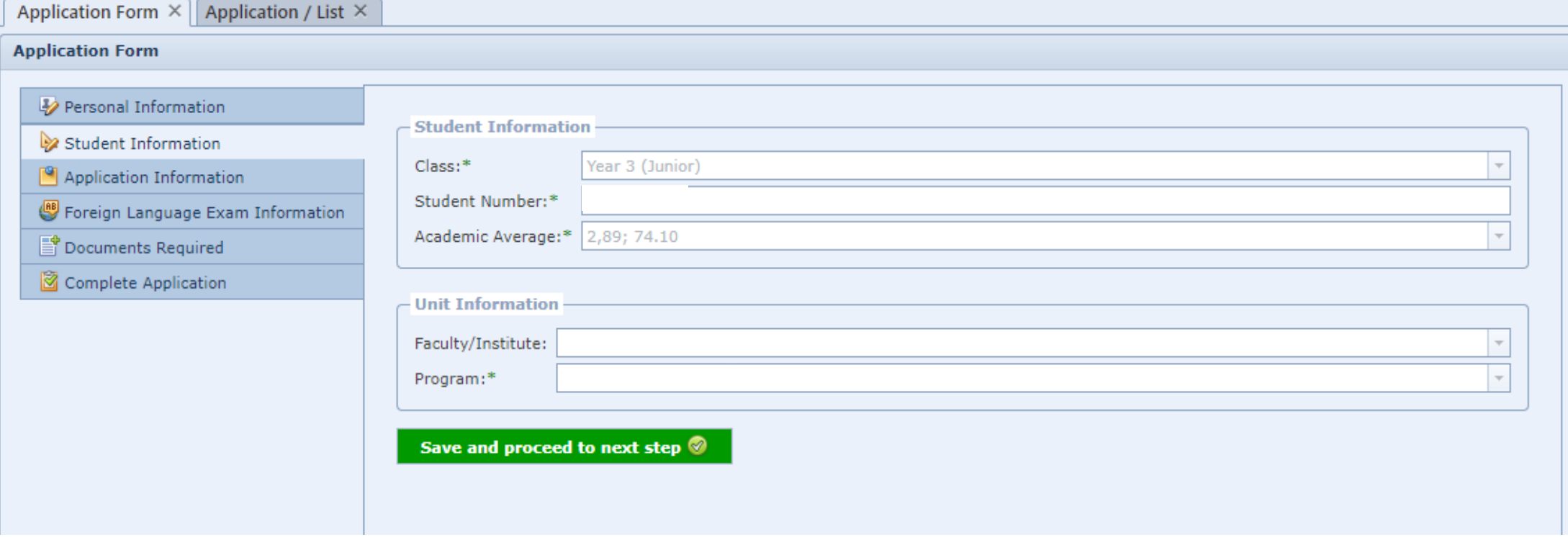

## **Student information**

The information on this screen will come from the system as defined.

- Students who want to benefit from the Erasmus + program without a grant should mark this section.
- This sentence does not mean "I want to benefit from the program with or without a grant".
- Check your past activity information. Please add if the activities you participated in in the past are not visible in the system.

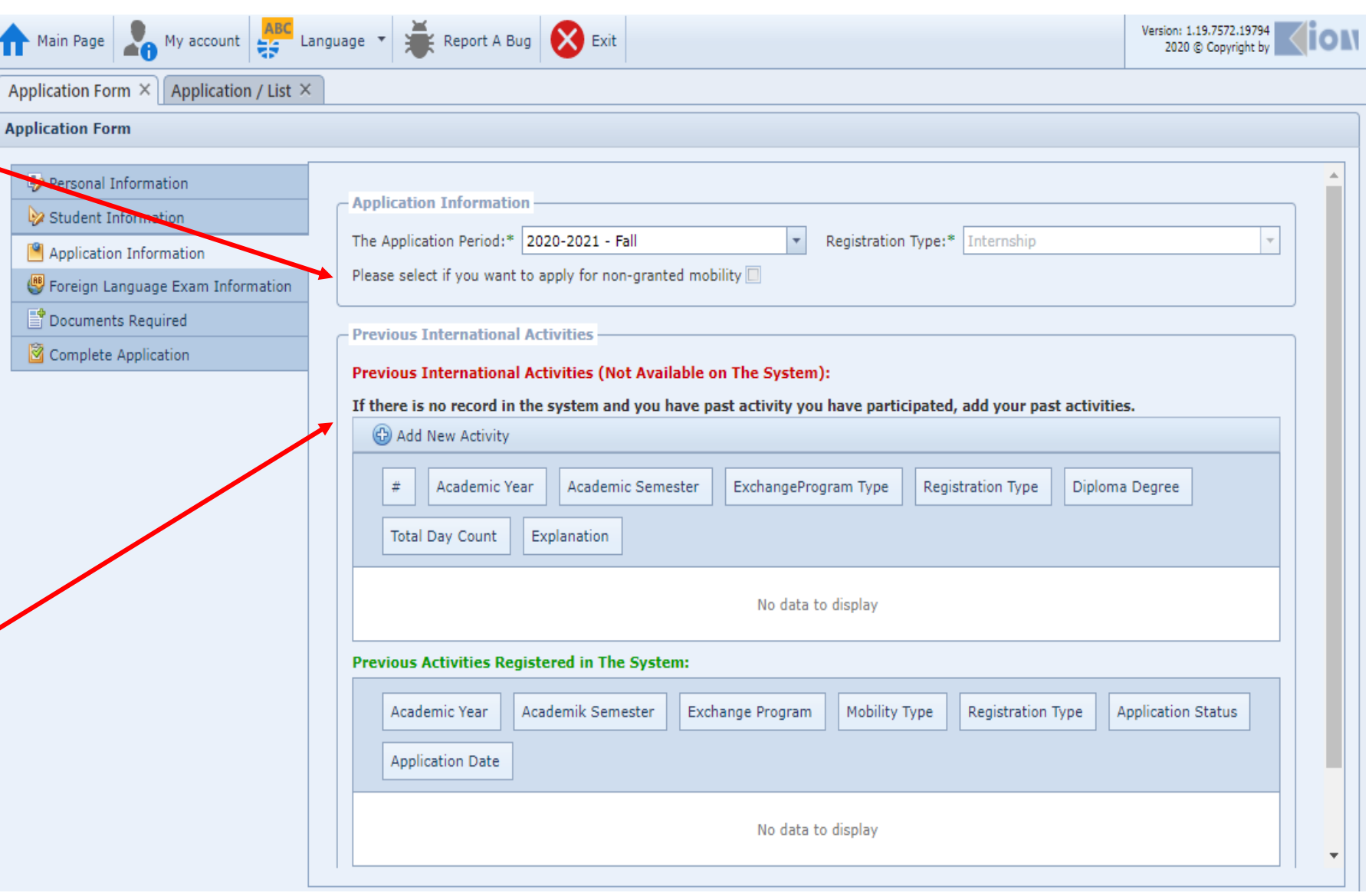

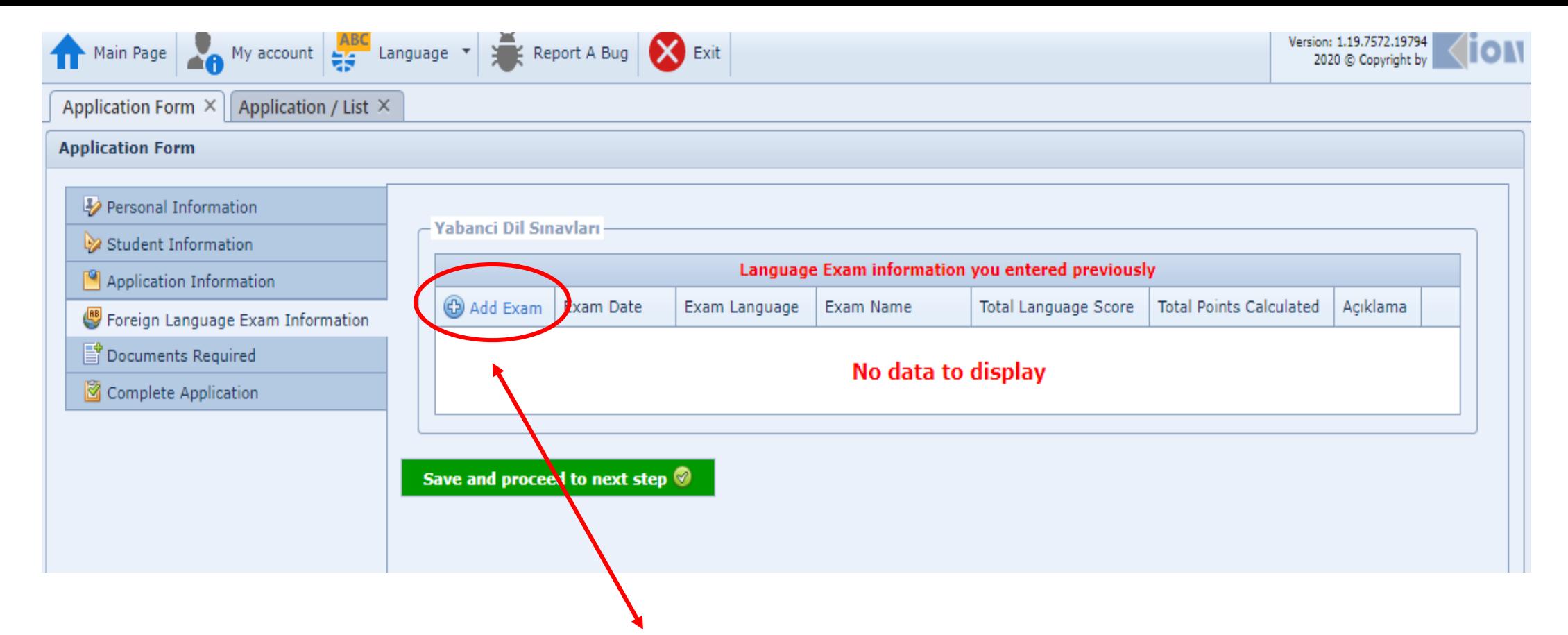

• If you have a result of Erasmus + language exam that you have taken before (in the last two years) and you want the score of the relevant exam to be used, select 'Add Exam' and write the details and save.

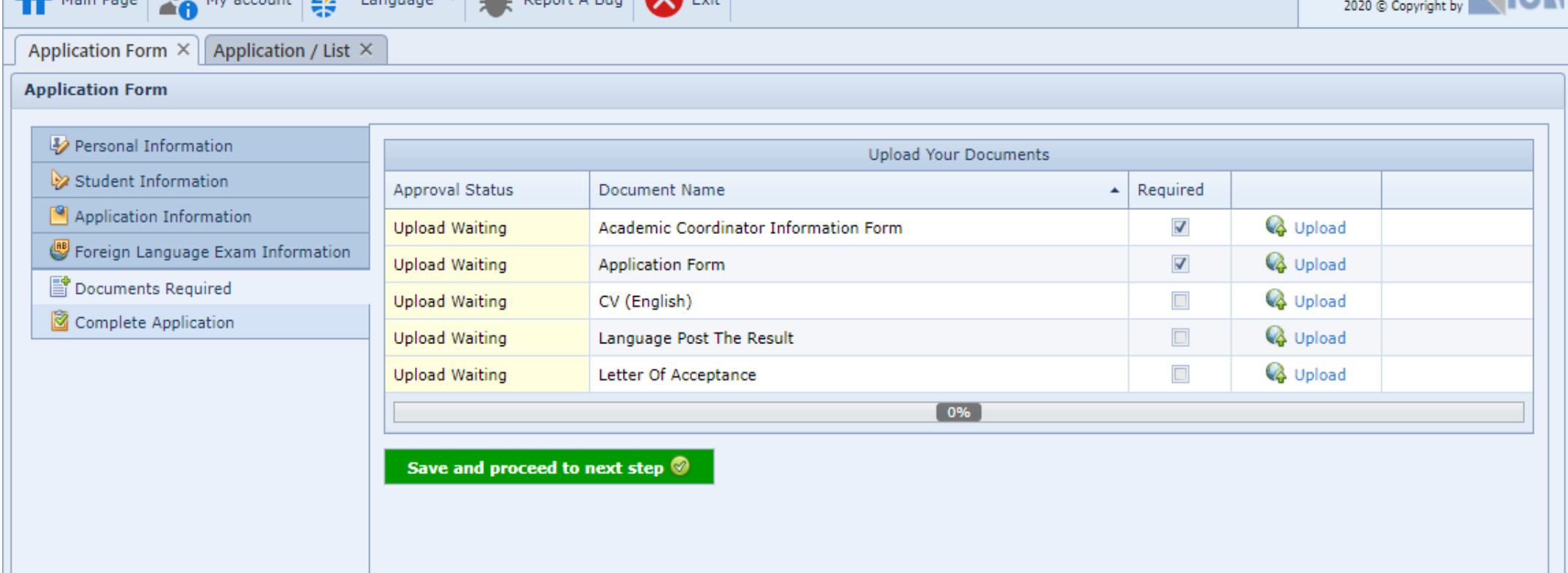

Version: 1.19.7572.19794

My account ABC Language v Benef A Bug C Evit

 $M = 5$ 

• To complete your application, add the required documents from the "upload" option.

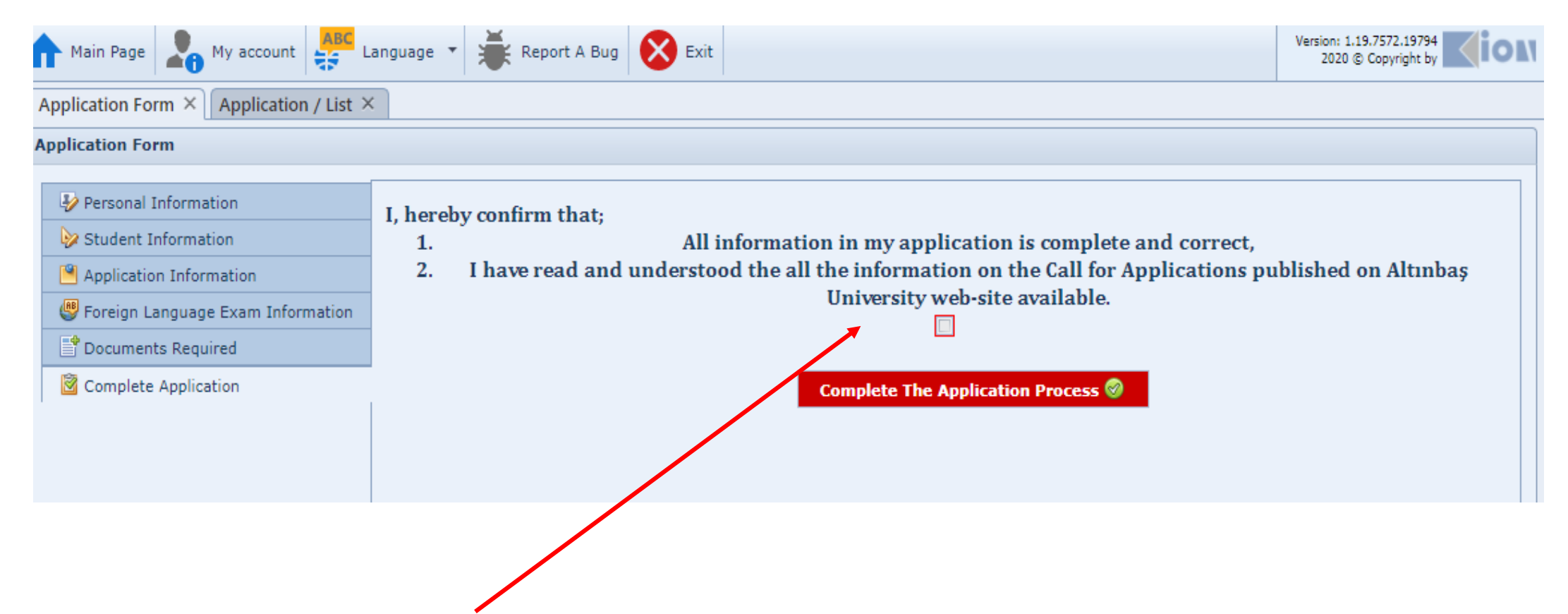

Select the box and click the 'Complete Application Process' button.

The system will give a warning if you have missing information after clicking the "Complete Application Process" button. You must return and complete the missing information.

After your application is completed, check that your status is 'in progress'. (next page)

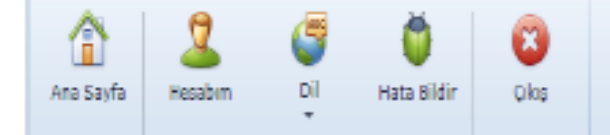

Basvuru Yap / Listele X Basvuru Formu

Basvurularım

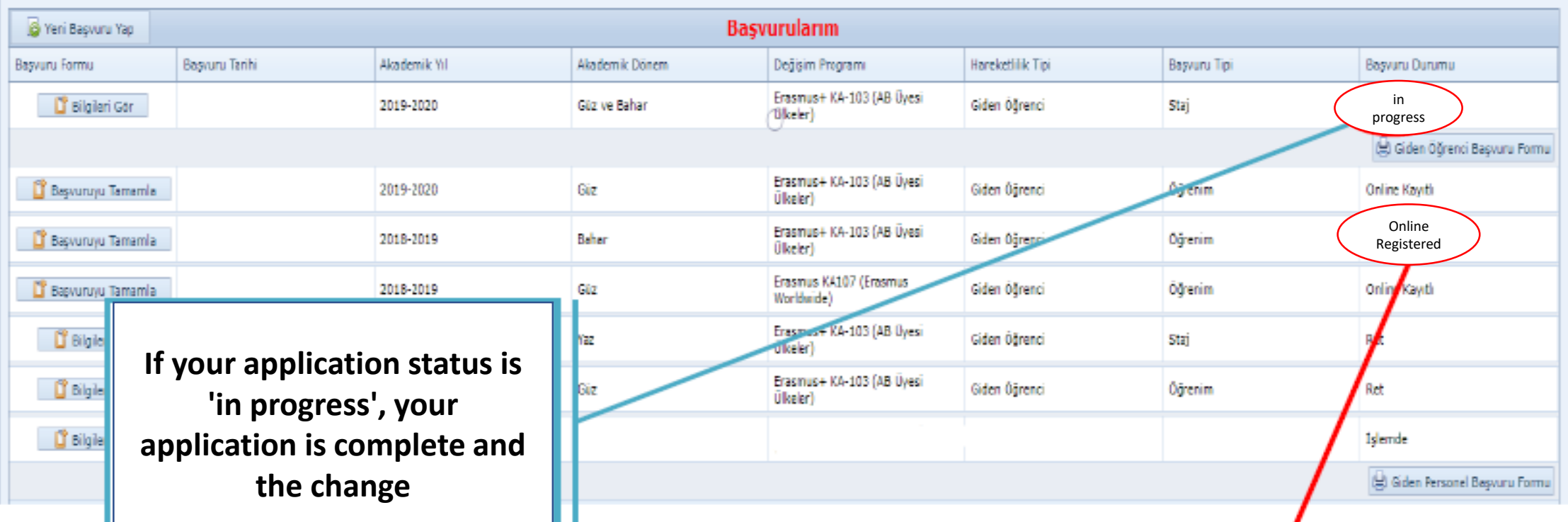

**If your application status is 'online registered', your application has not been completed and you can make changes. The applications of students whose application status is 'online registered' are invalid.**